**Aide juridique Ontario**

# **F3 : Fiche de Facturation Facile**

Numéro 38 | Janvier 2011

# **Les bordereaux (factures détaillées)**

Depuis le 1er janvier 2011, les avocats sont tenus de joindre des bordereaux à toutes les factures qui ne font pas l'objet d'honoraires forfaitaires qu'ils soumettent par le biais d'*Aide juridique en ligne*. Veuillez consulter numéro 35 de la Fiche de facturation facile.

Afin de faciliter la transition pour les avocats, AJO fera exception à la règle du Manuel du tarif et de la facturation qui exige que les bordereaux soient dactylographiés et acceptera, les bordereaux lisibles écrits à la main que vous joindrez à votre compte en ligne, jusqu'au 31 mars 2011.

# **Les bordereaux et la page de facturation – quelques changements**

Nous avons effectué quelques changements à la section de la boîte de pièce jointe de la page de facturation. Ces changements faciliteront le processus de téléchargement des bordereaux pour les avocats et aideront AJO à faire le suivi du téléchargement des bordereaux.

#### **• Joindre des bordereaux – utilisation du menu déroulant**

Dans la boîte de pièce jointe, il y a maintenant un menu déroulant contenant 3 éléments : Augmentation discrétionnaire, Bordereaux et Autre. Si vous voulez joindre des bordereaux, veuillez d'abord sélectionner "Bordereaux" dans le menu déroulant puis joignez votre document. Si vous sélectionnez "Augmentation discrétionnaire" ou "Autre" et que vous joignez des bordereaux, vous ne pourrez pas soumettre votre compte. Sélectionnez "Autre" dans le menu déroulant lorsque vous voulez joindre des factures de débours, au besoin.

#### **• Effacer et ajouter des fichiers**

Nous avons retiré l'icône de la poubelle et ajouté deux boutons pour vous aider à télécharger ou à effacer des fichiers.

Utilisez "Effacer un fichier" pour retirer un document ou pour toute autre erreur que vous auriez commise (par ex., vous avex choisi "Augmentation discrétionnaire" au lieu de "Bordereau".) Ce bouton effacera la ligne au complet, y compris l'élément sélectionné dans le menu déroulant et le document joint.

Utilisez "Ajouter un fichier" chaque fois que vous voulez ajouter une autre ligne afin de joindre un autre document. Sélectionnez d'abord le type de document dans le menu déroulant, puis joignez le document.

Si vous ne joignez pas les bordereaux ou si vous ne suivez pas la procédure cidessus, votre compte sera rejeté par le système. Le message d'erreur : "Joignez les bordereaux" sera affiché. Vous devrez cliquer sur "OK" pour effacer le message, puis sélectionnez "Bordereaux" dans le menu déroulant et joignez les bordereaux. Vous serez en mesure de soumettre votre compte si vous suivez ces étapes.

#### **• La video du processus est en court de traduction**

Pour de plus amples renseignements, communiquez avec le Centre d'aide aux avocats au 416 979-9934 ou au 1 866 979-9934.

# **Joindre des documents en ligne – types de document**

Pour être joints, les documents doivent être sauvegardés sous l'un des formats suivants : DOC, DOT, JPG, PDF, PPT, RTF, TIF, TXT, XLS, DOCX, BMP, DAT, EFX, EML, GIF, HPD, HTM, LWP, WK4, WKS, WDP, XML, ZIP. Ces types de document se joignent sans problèmes et ils sont facilement ouverts par le personnel d'AJO.

Directives pour les avocats qui rencontrent des difficultés à joindre leurs bordereaux dans *Aide juridique en ligne :*

- Se servir d'un logiciel antivirus mis à jour régulièrement pour faire en sorte que les documents soient exempts de virus;
- S'assurer que le document est bien sauvegardé sous l'un des formats énoncés plus haut;
- Mesures à prendre par les utilisateurs de logiciels de gestion des causes/comptabilité comme PC Law qui ont de la difficulté à générer un document en PDF : sauvegarder le document, télécharger PDF creator, imprimer et sauvegarder le document en PDF, joindre le document PDF au compte;
- Mesures à prendre lorsque le document contient des macros-instructions (formules prédéfinies qui exécutent des tâches automatiquement comme l'addition et la

soustraction) : suivre le lien à la page des directives pour joindre les formulaires. Les documents avec macro-instructions doivent être sauvegardés sous le format Rich Text File (RTF) ou imprimés en PDF et sauvegardés en PDF avant de pouvoir être joints à un compte en ligne.

# **IFAX**

Il y a une nouvelle icône à la page d'accueil de la facturation en ligne. LAOiFAX vous permet de créer une feuille d'envoi par télécopieur personnalisée que vous pouvez utiliser lorsque vous soumettez des documents à Aide juridique Ontario et nous permettra de traiter plus rapidement vos demandes d'autorisation de débours. Veuillez lire le numéro 34 de la Fiche de facturation facile.

## **Les formulaires – faites-en usage!**

Veuillez utiliser les formulaires. Ils sont conçus pour vous faciliter la vie… la nôtre aussi. En voici les avantages :

- Vous indiquer les renseignements exacts dont AJO a besoin pour traiter votre demande;
- Économise du temps en remplissant le formulaire au lieu d'écrire une lettre;
- Réduire le nombre d'appels et de télécopies provenant du personnel d'AJO à la recherche de renseignements;
- Éliminer les erreurs de triage et de classement de la correspondance, car le formulaire indique clairement la nature de la demande.

En ce moment, les formulaires concernent les situations suivantes :

- **• Augmentations discrétionnaires et examen**
	- Demande d'augmentation discrétionnaire
	- Demande d'examen
	- Demande d'augmentation discrétionnaire rétroactive
- **• Autorisation des débours**
	- Traduction
	- Témoin expert ou autre fournisseur de service
	- Établissement de la filiation

◦ Transcription

Si vous avez des questions au sujet des formulaires, communiquez avec le Centre d'aide aux avocats au 416 979-9934 ou au 1 866 979-9934.

### **Questions?**

Dites-nous ce que vous pensez de cette fiche et indiquez-nous les sujets que vous aimeriez voir traiter en communiquant avec le Centre d'aide aux avocats au pl-lsc@lao.on.ca

 $A_{\rm 3}$ idique  $A_{\rm 3}$  : Fiche de Facturation  $F_{\rm 3}$  :  $F_{\rm 4}$ 

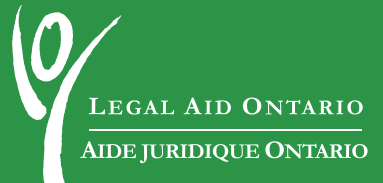